## Nexus 9000: Packet Tracer-Tool im Detail Ī

# Inhalt

Einführung **Voraussetzungen** Anforderungen Verwendete Komponenten Anwendungsfälle Unterstützte Hardware Nicht unterstützte Hardware Verwenden von Packet Tracer **Konfiguration** Hintergrundinformationen Problem Lösung Weitere nützliche Befehle:

# Einführung

Packet-Tracer ist ein integriertes Dienstprogramm auf dem Nexus 9000, mit dem der Paketpfad über den Switch verfolgt werden kann. Sie kann über die Befehlszeile aufgerufen und so konfiguriert werden, dass sie mit IP-Adressen und/oder Layer-4-Attributen übereinstimmt. Es kann nicht für die Übereinstimmung von ARP-Datenverkehr verwendet werden.

Dieses Tool bietet eine Bestätigung, ob ein Datenfluss den Switch durchläuft. Sie stellt außerdem einen Zähler zum Nachverfolgen von Datenverkehrsstatistiken bereit, der für Szenarien mit periodischem/vollständigem Paketverlust nützlich sein kann.

## Voraussetzungen

### Anforderungen

Cisco empfiehlt, über grundlegende Kenntnisse in folgenden Bereichen zu verfügen:

• Cisco Nexus 9000-Hardwarearchitektur

### Verwendete Komponenten

 Die Informationen in diesem Dokument basieren auf den folgenden Software- und Hardwareversionen:

- Cisco Nexus 9500
- $\bullet$  SW Version 7.0(3)I2(2a)

## Anwendungsfälle

- Gilt nur für IPv4-Datenflüsse (IPv6 und nicht IP wird nicht unterstützt)
- Dieses Tool zeigt die Details des Paketinneren nicht an, wie in Wireshark dargestellt.
- Unterbrechender Paketverlust: Ping oder ein anderes Dienstprogramm können ein klares Symptom für verlorene Pakete darstellen.
- Vollständiger Paketverlust

### Unterstützte Hardware

Es werden nur Linecards/Fabric-Module oder TORs mit Broadcom Trident II-Grundlagen unterstützt. Die Liste ist unten aufgeführt:

- N9K-C9372TX
- N9K-C9372PX
- N9K-C9332PQ
- N9K-C9396TX
- N9K-C9396PX
- N9K-C93128TX
- N9K-C9336PQ
- $\cdot$  N9K-X9564PX
- $\cdot$  N9K-X9564TX
- N9K-X9636PQ

### Nicht unterstützte Hardware

- $\bullet$  N9K-C93180YC-FX
- $\bullet$  N9K-X9732C-FX
- N9K-C9232C
- N9k-C9272Q
- $\cdot$  N9k-C92160YC

Hinweis: Bitte wenden Sie sich an das TAC, wenn eine bestimmte Line Card/TOR nicht aufgeführt ist.

### Verwenden von Packet Tracer

### Konfiguration

Packet-Tracer-Befehle sind Befehle auf EXEC-Ebene.

N9K-9508#test packet-tracer src\_ip <src\_ip> dst\_ip <dst\_ip> <==== provide your src and dst ip N9K-9508#test packet-tracer start <==== Start packet tracer N9K-9508#test packet-tracer stop <==== Start packet tracer

N9K-9508#test packet-tracer show <==== Check for packet matches

Mit den obigen Befehlen wird der Trigger für alle Broadcom Trident II ASICs programmiert, die auf der Linecard oder den Fabric-Modulen vorhanden sind. Wenn ein Datenfluss mit den entsprechenden Attributen durch diese Module fließt, werden die Zähler angezeigt, die aufgerufen

werden, und der Pfad innerhalb des Switches wird identifiziert (Eingangs-Modul—>Eines der Fabric-Module—>Ausgangs-Modul).

Die Zähler können verwendet werden, um Drops miteinander zu verknüpfen.

# Hintergrundinformationen

Fabric-Module verbinden E/A-Modulsteckplätze. Alle Fabric-Module sind aktiv und übertragen Datenverkehr. Zwei Broadcom Trident II ASIC (T2)-Instanzen pro Fabric-Modul.

# Problem

PACL (Port Access List) wird verwendet, um festzustellen, ob eine bestimmte physische Schnittstelle unseren interessierten Datenverkehr empfangen hat. Auf der Nexus-Plattform verfügen einige Linecards jedoch nicht über TCAM für PACL. Für die TCAM-Carving ist ein erneutes Laden des Moduls erforderlich. Verwenden Sie in diesen Fällen Packet Tracer, um dem interessierten Datenverkehr zu entsprechen. Sie können auch verfolgen, wie das Paket zu Fabric-Ports führt und zum Ausgangs-Modul wechselt. Der Packet Tracer bietet Ihnen also mehr Einblicke in die Weiterleitung des Datenverkehrs innerhalb des Switches.

Packet Tracer verwendet für SPAN erstellte TCAM-Einträge.

# Lösung

NS - North Star ASIC T2 - Trident II ASIC NFE = Network Forwarding Engine ALE: ACI-Leaf-Engine

Weitere Informationen zur Nexus 9000-Switch-Architektur finden Sie unter:

[http://www.cisco.com/c/en/us/products/collateral/switches/nexus-9000-series-switches/white](/content/en/us/products/collateral/switches/nexus-9000-series-switches/white-paper-c11-729987.html)[paper-c11-729987.html](/content/en/us/products/collateral/switches/nexus-9000-series-switches/white-paper-c11-729987.html)

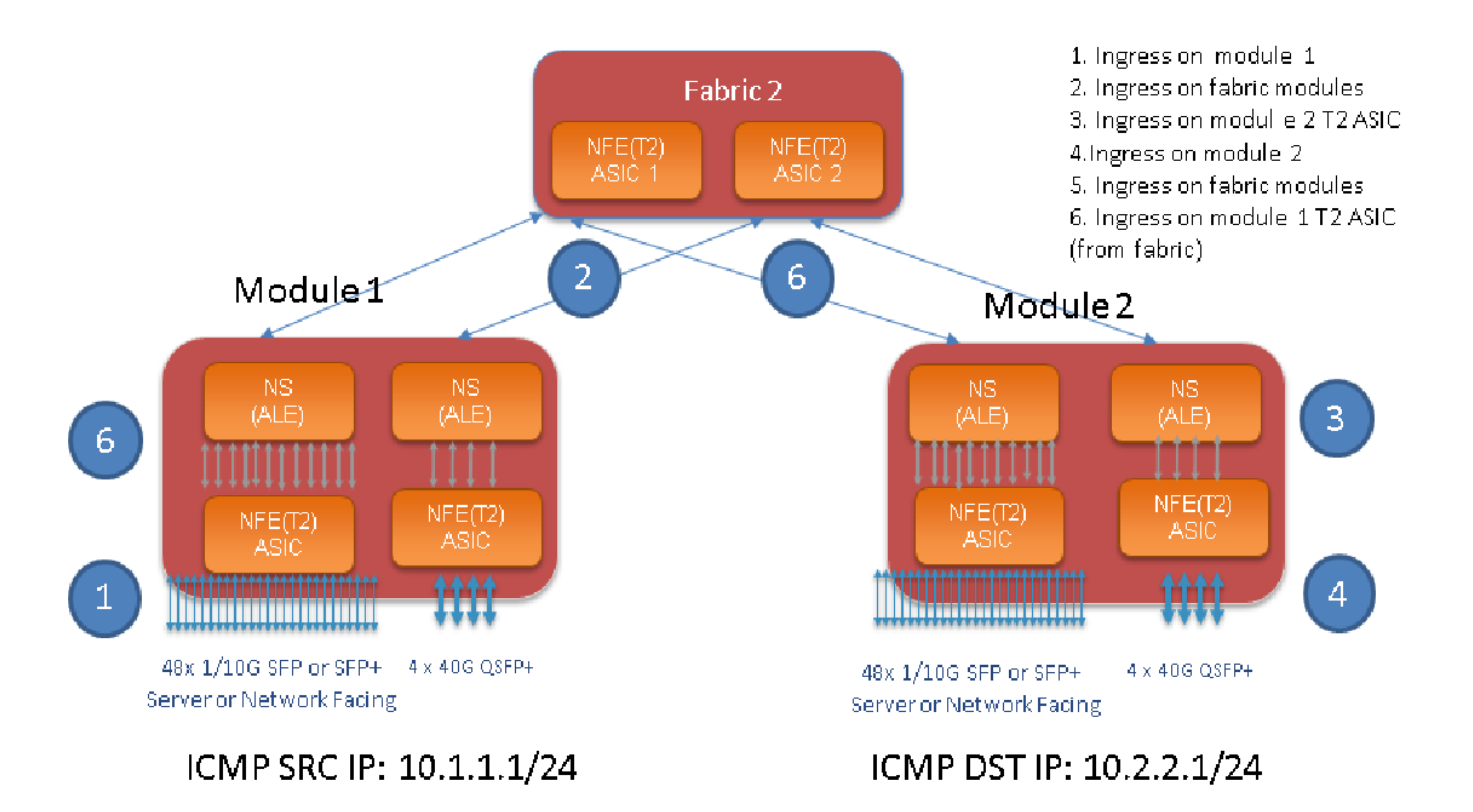

### Hinweis:

Auf einem 9500-Chassis gibt es bis zu sechs Fabric-Module. Es wird nur ein Fabric im obigen Bild gezeigt, um es einfach zu machen. Datenverkehr von Modulen kann jedes Fabric-Modul erreichen

ANWENDUNGSFALL: Übereinstimmen des Datenverkehrs auf dem Eingangs-Modul, des eingehenden Datenverkehrs auf einem Fabric-Modul und des eingehenden T2 ASIC-Datenverkehrs auf dem Ausgangs-Modul

Im Folgenden finden Sie die grundlegenden Schritte, die konfiguriert werden müssen, um dem interessierten Datenverkehr zu entsprechen:

switch#test paket-tracer {<src-ip>|<dst-ip>|<src-l4-port>|<dst-l4-port>} [<protocol>] [detail-fp|detailhg]

Die Konfiguration, die Sie benötigen:

```
switch#test packet-tracer src_ip <====
\leq x == 5\leq = = = =
```
Sie müssen es nicht auf eine bestimmte Schnittstelle anwenden. Die obige Konfiguration installiert die Filter-ACL für alle LCs/FMs auf allen Instanzen des T2 ASIC.

Es zeigt die Paketanzahl für das Modul an, auf dem der Datenverkehr eingeht. Dies entspricht unserem interessierten Datenverkehr, der auf einem Modul, einer Linecard und einem Fabric, eingeht.

Hier ein Konfigurationsbeispiel:

N9K-9508# test packet-tracer src-ip 10.1.1.1 dst-ip 10.2.2.1 protocol 1 <=== Protocol 1 matches ICMP traffic N9K-9508# test packet-tracer start So interpretieren Sie die Ausgabe von "Test Packet Tracer Show":

N9K-9508# test packet-tracer show Packet-tracer stats --------------------- Module 1: <=== Slot #. Same output will be displayed for other Linecards's and Fabric modules. Filter 1 installed:  $src-ip 10.1.1.1$  dst-ip  $10.2.2.1$  <==== Our filter #1 ASIC instance 0: <==== Trident ASIC instance #0 Entry 0: id = 7425, count = 0, active, fp,  $\epsilon$ ==== pakcet match count on front panel port. it could be any port Entry 1: id = 7426, count = 0, active, hg, <==== packet match count from fabric module to T2 ASIC on the linecard ASIC instance 1: Entry  $0: id = 7425$ , count = 0, active, fp, Entry 1:  $id = 7426$ , count = 0, active, hg, Filter 2 uninstalled: Filter 3 uninstalled: Filter 4 uninstalled: Filter 5 uninstalled:

#### Beispielkonfiguration:

#### Konfigurieren von Packet Tracer:

```
N9K-9508# test packet-tracer src-ip 10.1.1.1 dst-ip 10.2.2.1 protocol 1 <==== Filter to match
echo traffic. Protocol 1 to match icmp traffic
N9K-9508# test packet-tracer src-ip 10.2.2.1 dst-ip 10.1.1.1 protocol 1 <=== Filter to match
echo reply traffic
N9K-9508# test packet-tracer start <==== Start packet tracer
N9K-9508# test packet-tracer show non-zero <==== Command to see packet statistics
Packet-tracer stats
---------------------
Module 1:
Filter 1 installed: src-ip 10.1.1.1 dst-ip 10.2.2.1
Filter 2 installed: src-ip 10.2.2.1 dst-ip 10.1.1.1
Filter 3 uninstalled:
Filter 4 uninstalled:
Filter 5 uninstalled:
Module 2:
Filter 1 installed: src-ip 10.1.1.1 dst-ip 10.2.2.1
Filter 2 installed: src-ip 10.2.2.1 dst-ip 10.1.1.1
Filter 3 uninstalled:
Filter 4 uninstalled:
Filter 5 uninstalled:
Module 22:
Filter 1 installed: src-ip 10.1.1.1 dst-ip 10.2.2.1
Filter 2 installed: src-ip 10.2.2.1 dst-ip 10.1.1.1
Filter 3 uninstalled:
Filter 4 uninstalled:
Filter 5 uninstalled:
Module 23:
Filter 1 installed: src-ip 10.1.1.1 dst-ip 10.2.2.1
Filter 2 installed: src-ip 10.2.2.1 dst-ip 10.1.1.1
Filter 3 uninstalled:
Filter 4 uninstalled:
Filter 5 uninstalled:
Module 24:
```

```
Filter 1 installed: src-ip 10.1.1.1 dst-ip 10.2.2.1
Filter 2 installed: src-ip 10.2.2.1 dst-ip 10.1.1.1
Filter 3 uninstalled:
Filter 4 uninstalled:
Filter 5 uninstalled:
Module 25:
Filter 1 installed: src-ip 10.1.1.1 dst-ip 10.2.2.1
Filter 2 installed: src-ip 10.2.2.1 dst-ip 10.1.1.1
Filter 3 uninstalled:
Filter 4 uninstalled:
Filter 5 uninstalled:
```
 Test: Führen Sie einen Ping von der SRC-IP aus, die von Modul 1 an eine DST-IP angeschlossen ist, die von Modul 2 abgeschaltet ist:

```
Router# ping 10.1.1.1 source 10.2.2.1
PING 10.1.1.1 (10.1.1.1) from 10.2.2.1: 56 data bytes
64 bytes from 10.1.1.1: icmp_seq=0 ttl=253 time=0.77 ms
64 bytes from 10.1.1.1: icmp_seq=1 ttl=253 time=0.43 ms
64 bytes from 10.1.1.1: icmp_seq=2 ttl=253 time=0.408 ms
64 bytes from 10.1.1.1: icmp_seq=3 ttl=253 time=0.398 ms
64 bytes from 10.1.1.1: icmp_seq=4 ttl=253 time=0.383 ms
--- 10.1.1.1 ping statistics ---
5 packets transmitted, 5 packets received, 0.00% packet loss
round-trip min/avg/max = 0.383/0.477/0.77 ms
```
#### Überprüfen: Pakettracer-Anzahl überprüfen:

N9K-9508# test packet-tracer show non-zero <==== Command to see packet statistics

```
Packet-tracer stats
---------------------
```

```
Module 1:
Filter 1 installed: src-ip 10.1.1.1 dst-ip 10.2.2.1 protocol 1
ASIC instance 0:
Entry 0: id = 7425, count = 5, active, fp, <===== 5 Echo packets ingress on Module 1
Filter 2 installed: src-ip 10.2.2.1 dst-ip 10.1.1.1 protocol 1
Filter 3 uninstalled:
Filter 4 uninstalled:
Filter 5 uninstalled:
Module 2:
Filter 1 installed: src-ip 10.1.1.1 dst-ip 10.2.2.1 protocol 1
Filter 2 installed: src-ip 10.2.2.1 dst-ip 10.1.1.1 protocol 1
ASIC instance 0:
Entry 0: id = 7457, count = 5, active, fp, <===== 5 Echo reply packets ingress on Module 2
Filter 3 uninstalled:
Filter 4 uninstalled:
Filter 5 uninstalled:
Module 3:
Filter 1 installed: src-ip 10.1.1.1 dst-ip 10.2.2.1 protocol 1
Filter 2 installed: src-ip 10.2.2.1 dst-ip 10.1.1.1 protocol 1
Filter 3 uninstalled:
Filter 4 uninstalled:
Filter 5 uninstalled:
Module 4:
Filter 1 installed: src-ip 10.1.1.1 dst-ip 10.2.2.1 protocol 1
Filter 2 installed: src-ip 10.2.2.1 dst-ip 10.1.1.1 protocol 1
```

```
Filter 3 uninstalled:
Filter 4 uninstalled:
Filter 5 uninstalled:
Module 22:
Filter 1 installed: src-ip 10.1.1.1 dst-ip 10.2.2.1 protocol 1
ASIC instance 0:
Entry 0: id = 7425, count = 4, active, hg, <==== Fabric module 22 received 4 echo packets
Filter 2 installed: src-ip 10.2.2.1 dst-ip 10.1.1.1 protocol 1
Filter 3 uninstalled:
Filter 4 uninstalled:
Filter 5 uninstalled:
Module 23:
Filter 1 installed: src-ip 10.1.1.1 dst-ip 10.2.2.1 protocol 1
ASIC instance 0:
Entry 0: id = 7425, count = 1, active, hg, <==== Fabric module 23 received 1 echo packets
Filter 2 installed: src-ip 10.2.2.1 dst-ip 10.1.1.1 protocol 1
ASIC instance 0:
Entry 0: id = 7425, count = 3, active, hg, <==== Fabric module 23 received 3 echo reply packets
Filter 3 uninstalled:
Filter 4 uninstalled:
Filter 5 uninstalled:
Module 24:
Filter 1 installed: src-ip 10.1.1.1 dst-ip 10.2.2.1 protocol 1
Filter 2 installed: src-ip 10.2.2.1 dst-ip 10.1.1.1 protocol 1
ASIC instance 0:
Entry 0: id = 7425, count = 2, active, hg, <==== Fabric module 23 received 2 echo reply packets
Filter 3 uninstalled:
Filter 4 uninstalled:
Filter 5 uninstalled:
Module 26:
Filter 1 installed: src-ip 10.1.1.1 dst-ip 10.2.2.1 protocol 1
Filter 2 installed: src-ip 10.2.2.1 dst-ip 10.1.1.1 protocol 1
Filter 3 uninstalled:
Filter 4 uninstalled:
Filter 5 uninstalled:
N9K-9508#
```
### Weitere nützliche Befehle:

Test Packet Tracer remove-all <=== Entfernt alle konfigurierten Filter Test Packet Tracer clear <filter #> <===== Clear-Zähler für alle Filter oder angegebenen Filter test paket-tracer src\_ip < > dst\_ip <> l4-dst-port <dst\_port> | l4-src-port <src\_port> | Protokoll <=== Übereinstimmungen basierend auf L4 src\_port, L4 dst\_port oder Protokoll.